# **Information Services**

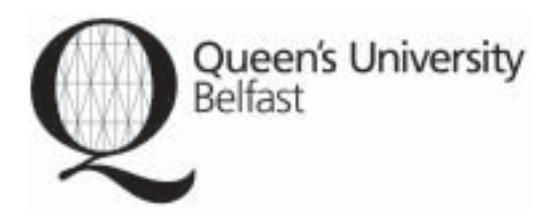

# Cochrane Library *Brief Guide*

# **Accessing The Cochrane Library**

**Please note this guide is for accessing the Cochrane Library using the Microsoft Explorer 5 browser or above.**

Direct access to the Cochrane Library is available from the following URL:

**http://www.update-software.com/clibng/cliblogon.htm**

From the QUB Library homepage (http://www.qub.ac.uk/lib) click on *Online Resources* then *A-Z lists of electronic resources*, then under Databases, the A-Z list. Select *Cochrane Library* from the list.

From the logon page you should click on the 'Log on anonymously' button. The Cochrane Library will open in a new window.

For organisations or countries with registered computer "IP addresses":

Log on anonymously

#### **Description**

The Cochrane Library consists of a regularly updated collection of evidence-based medicine databases, including The Cochrane Database of Systematic Reviews evidence based systematic reviews prepared by the Cochrane Collaboration which provide high quality information to people providing and receiving care and those responsible for research, teaching, funding and administration at all levels.

#### **Searching the Cochrane Library**

Enter a term in the **Search Phrase** box that appears near the top of the left pane and click on the button labelled **Go**. All databases in the Cochrane Library are searched, and the results are shown under each database name in the left pane.

Databases which contain "hits" matching the chosen search term are shown in blue whilst the titles of those databases which contain no "hits" are shown in grey. The number of "hits", that is documents meeting the search criterion or criteria, is shown in brackets at the end of each database title. The second figure in the brackets is the total number of documents in each database.

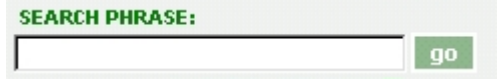

## **Browsing Cochrane Systematic Reviews & Protocols**

Cochrane Reviews & Protocols can be browsed by topic. By clicking on the **Topics** button, you display a drop down menu listing the Cochrane Review Groups. You can browse the titles of documents associated with any topic/ Review Group by clicking on the topic name. Documents can be displayed in the document pane by clicking on the appropriate title.

Topic names appearing in grey have no documents associated with them.

### **Browsing All Documents**

Click on a database name without entering a search term in the **Search Phrase** window. A drop down list showing the titles of first 20 documents within that database will be displayed. To navigate through the document titles use the arrows at the top and bottom of the document list.

# **Viewing Documents**

Click on a title of a document in the left pane to display the text of the document in the right pane. Note that only 20 titles are shown at a time.

# **Clearing Searches**

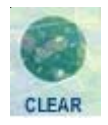

To clear your search at any time, click on the **Clear** button on the menu bar.

# **Combining Search Terms**

You can combine search terms using the words: **AND**, **OR**, and **NOT**.

**OR**. If you use OR between search terms, you will retrieve documents containing at least one of those terms. For example, entering "aspirin OR paracetamol OR pain" will locate documents containing any of these terms.

**AND**. If you use AND between search terms, you will only retrieve documents that contain each of the terms specified. For example, entering "aspirin AND ulcer AND stomach" will only retrieve documents containing all three terms.

**NOT**. If you use NOT between search terms, you will retrieve documents containing the first term but not the second term. For example, entering "ulcer NOT stomach" will retrieve documents containing the word "ulcer" without the word "stomach"

# **Truncation**

When searching for a word, the search system looks for an exact match unless the word ends with an asterisk (\*). The asterisk symbol acts as a 'wildcard' and matches all words that begin with the string of characters before the asterisk. For example, entering "arter\*" will retrieve documents containing words such as "artery", "arteries", "arterial", etc.

### **Search History**

Following each search, the search number and search term will be shown under '**History'**. Your search history can be viewed by clicking on the **History** button in the menu bar.

Click on **Clear** button on the right hand side of the History page to entirely clear the present search history.

## **MeSH Searching**

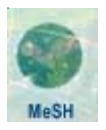

MeSH terms are indexing terms taken from the MeSH (Medical Subject Headings) thesaurus, which is created, maintained and provided by the US National Library of Medicine. MeSH indexing is not used in all databases within *The Cochrane Library*: no MeSH terms are included in the CDSR Protocols, CDMR or CMR databases. In the CENTRAL database, MeSH indexing is only included in the records taken from MEDLINE. Full details of the searching for MeSH terms is given in the Help files, or by clicking the **MeSH** button on the menu bar.

### **Other Tips**

Use the **Find** button in the menu bar to locate your search term within a selected document.

You can move backwards and forwards through the documents selected during a session by clicking on the **Back** and **Forward** buttons in the menu bar.

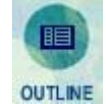

Documents in some of the databases are divided in to sections (e.g. abstract, discussion, references etc). You can view the list of section headings for any such document displayed in the right hand pane by clicking on the **Outline** button in the menu bar. To jump to a specific section within the document such as the conclusion simply click on the section heading in the outline.

You can return to the results of your most recent search from the MeSH, Topics or History options by clicking on the **Records** button in the menu bar.

### **Help**

More in-depth information about how to use The Cochrane Library can be found in the library help files. These can be accessed by clicking on the **Help** button in the menu bar.

# **Printing**

To print a document, click on the **Print** button on the menu bar. If you only wish to print part of a document, highlight that section by depressing the left mouse button and dragging the cursor over the chosen text. Click the **Print** button, and when the print window opens, click on **Selection** in the "Print range" options.